# **©FRED.POS**

## **CREATE AN ITEM HOTKEY FOR TOUCHSCREENS**

Last Updated: Tuesday, 7 December 2010

| Summary                                           | .1  |
|---------------------------------------------------|-----|
| Details                                           | . 1 |
| Create Item Hotkey in Store Operations Manager    | .1  |
| Other Details                                     |     |
| Further Assistance to Create Items in Fred Office | 5   |
| Further Assistance to Create Items in Fred NUHQ   | 6   |
| Keywords                                          | 6   |

#### Summary

This document details how to create an item hot key at the register, for touchscreens.

This is a 2 step process;

1. Create item in Fred Office or Fred NUHQ

This document assumes the item to be set up as a Hotkey has already been created in Fred Office or Fred NUHQ. Therefore this document does not detail how to create items however some further assistance on where these details can be found has been included in the "Other Details" section of this document.

#### 2. Create Item Hotkey in Store Operations Manager

Please note if you do not have access to Store Operations Manager you will need to contact Fred Help for assistance setting up your Touchscreen Hotkey (once your item is created).

## Details

#### Create Item Hotkey in Store Operations Manager

| 1.                                                   | Double-click "Store Operations Manager" icon from your desktop.                                                                                                    |                |                                                                                                    |                 |                                                                                                    |  |
|------------------------------------------------------|----------------------------------------------------------------------------------------------------|----------------|----------------------------------------------------------------------------------------------------|-----------------|----------------------------------------------------------------------------------------------------|--|
| on yo<br>acces<br>Till PC<br>Click<br>Click<br>Click | <b>Se Note:</b> If an icon doesn't appear<br>ur desktop you should be able to<br>ss it from the "Start" menu on your<br>C as follows;<br>"Start".<br>"All Programs".<br>"Microsoft Dynamics RMS".<br>"Store Operations Manager". | All Programs D | Microsoft Dynamics RMS     Fred Office     WiniFred     Fred Health     WinZip     Nokia     ARED v2.1     Microsoft Office Word Viewer 2003     Microsoft Office Excel Viewer     Camtasia Studio 7     Adobe Reader 7.0 | ۰ ۲ م<br>کی نات | Documentation Client Network Utility Configure Microsoft OPOS Service Objects Store Operations Administrator Store Operations Manager Store Operations POS |  |
| Chor                                                 | otore operations Manager .                                                                                                    | 🦺 start 🔰 🕖    | 😺 👩 Fred Office (virtualxp                                                                                                    |                 |                                                                                                    |  |

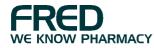

| 2.    | Login to SO Manager.                                                     |                                                               | Login         Microsoft Dynamics: RMS         UserID:         Easword:         Microsoft         Microsoft         Microsoft         Version 20                                                                                                    |
|-------|--------------------------------------------------------------------------|---------------------------------------------------------------|----------------------------------------------------------------------------------------------------|
| Pleas | se Note: Your login details should be t                                  | he same as that used                                          | d to log into the POS Till.                                                                                                    |
| 3.    | Click "Database" menu.                                                   |                                                               | Store Operations Manager                                                                                                    |
|       | Click "Registers".                                                       |                                                               | File       Database       Inventory       Journal       Wizards       Reports       Utilities       Window         Image: State State Stat |
|       | Click "Keyboards".                                                       |                                                               | Task Departments & Categories                                                                                                    |
|       |                                                                          |                                                               | G       Item Taxes         Sales Taxes       Cyrrencies         Cyrrencies       Iender Types         Cashiers       Sales Regs         Sales Regs       Items         Time Clock       Items         Item S       Items         Checks       Account Types         Suppliers       Shipping Carriers         Limit Purchases       Discounts         Schedules       Reason Codes         Registers       Register List         Pole Display Messages       Net Display Channels         Custom POS Buttons       Keyboards         Keyboards       Receipt Formats                                                                                                    |
| 4.    | Ensure "NU Touch Screen<br>Keyboard" is selected.<br>Click "Properties". | Touchscreen Keyboar Lookup Name Name NU Touch Screen Keyboard | 1 entry                                                                                                    |

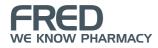

| 5. | Click "Add".                                                                                   | Store Operations Manager  Source Operations Manager  Source Operations Manager  Source Operations Manager  Source Operations Manager  Source Operations Manager  Touchscreen Keyboard  Touchscreen Keyboard  Touch Screen Keyboard  Touchscreen Keyboard  Touch Screen Keyboard  Touchscreen Keyboard  Touch Screen Keyboard  Touch Scre |
|----|------------------------------------------------------------------------------------------------|----------------------------------------------------------------------------------------------------|
| 6. | Click the "Style" drop down arrow a<br>Click the magnifying glass next to "                    |                                                                                                    |
| 7. | Find and select the item you wish<br>to have a hot key for (i.e.<br>"GIFTS")<br>Click "OK".    | Find Items       X         Look for the phrase:       Search results (2):         gifts       V         In the field(s):       All         None       002         GIFTS       \$000         35112       GIFLEN TEA SOML GIFTSET         Stoppier       Stoppier         Department Name       Department Code         Department Code       Category         Category Code       V         Bin Location       V         Extended Description       V         End Now       New Search                                                                                                    |
| 8. | Update the "Caption" field (if<br>required).<br>Update the color (if required).<br>Click "OK". | Store Operations Manager  Pie Database Inventory Journal Witards Reports Libities Window Help  Taskpad  Touchscreen Keyboards  Keyboard Key Properties  Keyboard Style: Item  GIFTS:002  List of ke  Capion: GIFTS:002  Keyboard  Keyboard  Keyboard  Cancel Help  Properties  Eurocion  Concel Help  Cancel Help  Cancel He |

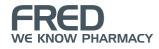

| will b<br>hotke<br>or do | se Note: By default the new hotkey<br>e added at the end of the existing<br>eys. You can move the hotkey up<br>wn on the keyboard by using the<br>e Up" or "Move Down" buttons. | TouchScreen Keyboard         Keyboard pame:         NU Touch Screen Keyboard         List of keys to display         Style       Caption         Function       Work Order         Function       Printer         Function       Printer         Function       Time Clock         Function       Reason Code         Item       GIFTS | X<br>Move Up<br>Move Dgwm<br>Add<br>Delete<br>Properties<br>Cancel Help |
|--------------------------|----------------------------------------------------------------------------------------------------|----------------------------------------------------------------------------------------------------|-------------------------------------------------------------------------|
| 9.                       | Click "OK" to save the changes.                                                                                                    | TouchScreen Keyboard         Keyboard game:         NU Touch Screen Keyboard         List of keys to display         Style       Caption         Function       Work Order         Function       Printer         Function       About         Function       Reason Code         Item       CBFTS         Item       GIFTS            | Move Up<br>Move Down<br>Add<br>Delete<br>Properties<br>Cancel Help      |
| 10.                      | Exit the POS till on each computer                                                                                                    | and restart for your changes to be applied.                                                                                                    |                                                                         |
| resta                    | se Note: Once the POS till is rted your new hotkey should ay similar to that shown to the right.                                                                                | Alpha     Work Order     Macro     Printer     Esc      *     7       Menu     About     Time Clock     Reason Code     BkSp     Tab     PgUp     4       Prev     PRESCRIPTION     GIFTS     Oel     1     PgDn     1       Next     I     I     I     I     I     I                                                                  |                                                                         |

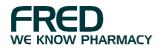

## **Other Details**

### Further Assistance to Create Items in Fred Office

| 1. | Click "Inventory".                                                                                                    |                                                                                                    | Contacts           Inventory           Reporting                                                                                                    |
|----|----------------------------------------------------------------------------------------------------|----------------------------------------------------------------------------------------------------|----------------------------------------------------------------------------------------------------|
| 2. | Click "Items".                                                                                                    |                                                                                                    | Fred Office         Eile       Edit       View       Applicatio         a       Inventory       Son Find       Image: Son Find         Inventory       Folder       Inventory         Folder       Inventory       Dashboard         Image: Son Find       Image: Son Find       Image: Son Find         Inventory       Folder       Image: Son Find       Image: Son Find         Image: Son Find       Image: Son Find       Image: Son Find       Image: Son Find         Image: Son Find       Image: Son Find       Image: Son Find       Image: Son Find       Image: Son Find         Image: Son Find       Image: Son Find </td |
| 3. | Push <f1> on the keyboard<br/>This will open the Fred Offi<br/>FredOfficeStandalone<br/>FredOfficeStandalone<br/>Fred OfficeStandalone<br/>Fred Print Options<br/>Contents Index Search<br/>FRED HELP CENTRE FAQ<br/>FRED HELP CENTRE FAQ<br/>FRED HELP CENTRE FAQ<br/>FRED HELP CENTRE FAQ<br/>FRED HELP CENTRE FAQ<br/>FRED HELP CENTRE FAQ<br/>FRED OFFICE<br/>FRED HELP CENTRE FAQ<br/>FRED OFFICE<br/>FRED HELP CENTRE FAQ<br/>FRED HELP CENTRE FAQ<br/>FRED FILL<br/>FRED FILL<br/>FRED HELP CENTRE FAQ<br/>FRED FILL<br/>FRED FILL<br/>FRED</f1> | ce F1 Integrated Help including  FRED OFFICE > INVENTORY  ITEMS Previous Next  This section allows you to view, update, add and items to AppCAT and drugs from this section.  What task did you wish to perf | links to Inventory How To procedures;                                                                                                    |

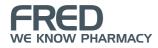

#### Further Assistance to Create Items in Fred NUHQ

| 1.    | Refer to the Item Management Manual.                                                            |                                                              |                                                                               |                                              |                |                                                                                                    |
|-------|-------------------------------------------------------------------------------------------------|--------------------------------------------------------------|-------------------------------------------------------------------------------|----------------------------------------------|----------------|----------------------------------------------------------------------------------------------------|
| Fred  | Please Note: This manual is available via the<br>Fred Help Centre as follows;<br>Click "Media". |                                                              |                                                                               |                                              |                |                                                                                                    |
| Click | "Manuals and Documents".                                                                        | Home                                                         | Blogs                                                                         | Media                                        | Forums         | Knowledgebase                                                                                                    |
| Click | "Fred NUHQ Manuals and Documents".                                                              | Media » Manu                                                 | als and Docur                                                                 | ments » Fred N                               | UHQ Manuals an | d Documents                                                                                                    |
|       |                                                                                                 | Browse<br>Tutorials<br>Manuals<br>Fred Of<br>Fred N<br>Docum | e Media<br>and Docum<br>fice Manual<br>UHQ Manu<br>ents<br>spense Man<br>ents | ents<br>is and Docur<br>als and<br>nuals and | nents          | And Documen<br>Sort by: Name   Most Rece<br>Show as: Thumbnails   List<br>Name<br>Fred NUHQ Batch<br>by Bronwen Dunn<br>This document ou<br>Batch* stocktake |
|       | t the "Item Management Manual Fred NUH<br>the list.                                             | IQ"                                                          | POF                                                                           | tem Manag<br>Nicolo Sc<br>This manua         | rbollo         | ual Fred NUHQ<br>tail important information                                                                                                    |

## Keywords

Touch screen, Hotkey, Fred POS, Fred Office; Fred NUHQ; POS; Till; Item; Inventory

# **PFRED.HELP**

1300 731 888 (Local Call Cost) help@fred.com.au

8.30am - 9.00pm (EST) Mon – Fri 8.30am - 5.00pm (EST) Sat, Sun & Public Holidays

www.fred.com.au

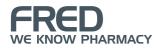